# サイボウズ Office 導入マニュアル

# **商標について**

記載された商品名、各製品名は各社の登録商標または商標です。また、当社製品には他社の • 著作物が含まれていることがあります。 個別の商標・著作物に関する注記については、弊社のWebサイトを参照してください。 <https://cybozu.co.jp/logotypes/other-trademark/> なお、本文および図表中では、(TM)マーク、(R)マークは明記していません。

# 目次

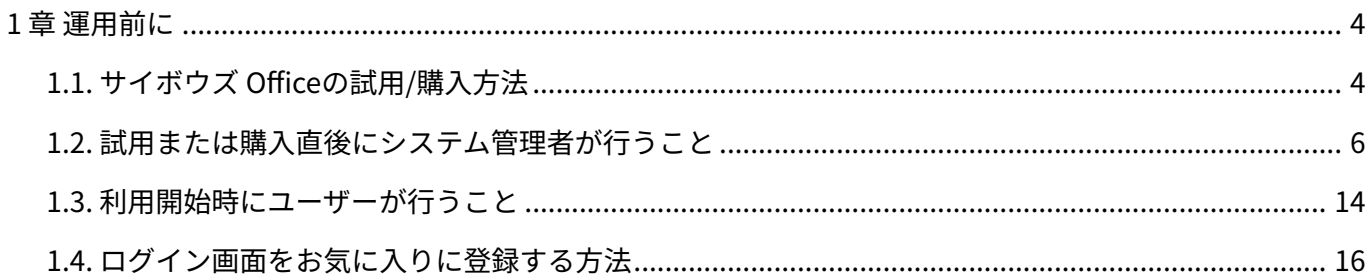

# <span id="page-3-0"></span>1 章 運用前に

サイボウズ Officeの試用、購入方法や、管理者が最初に行う設定などを紹介します。

### **f 関連ページ**

- <u>[サイボウズ Officeの試用/購入方法\(4ページ\)](#page-3-1)</u>
- [ログイン画面をお気に入りに登録する方法\(16ページ\)](#page-15-0) •
- <u>[ログイン/ログアウト](https://jp.cybozu.help/o/ja/user/per/p01/login.html)</u>
- <u>[管理画面へのアクセス](https://jp.cybozu.help/o/ja/admin/sys/s01/access.html)</u>
- <u>[試用/購入直後にシステム管理者が行うこと\(6ページ\)](#page-5-0)</u>
- <u>[利用開始時にユーザーが行うこと\(14ページ\)](#page-13-0)</u>

# <span id="page-3-1"></span>1.1. サイボウズ Officeの試用/購入方法

サイボウズ Officeの試用や購入は、専用ページから申し込みます。

### 試用方法

サイボウズ Officeは30日間の試用が可能です。

試用期間中に購入手続きをされない場合、試用時に登録したデータは、試用期間終了後に自動的 に削除されます。

詳細は、よくあるご質問の[試用期間の終了後、試用期間中に登録したデータはどうなりますか?](https://faq.cybozu.info/alphascope/cybozu/web/office/Detail.aspx?id=55) という記事を参照してください。

### **動作環境を確認します。 1.**

詳細は、サイボウズのクラウドサービスの[動作環境](https://www.cybozu.com/jp/service/requirements.html)を参照してください。

**https://www.cybozu.com/jp/にアクセスし、サイボウズ Officeの試用を申し込 2. みます。** 

試用を申し込む方法は、よくあるご質問の[お試しはできますか?お試し方法を教えてくだ](https://faq.cybozu.info/alphascope/cybozu/web/office/Detail.aspx?id=52) [さい。](https://faq.cybozu.info/alphascope/cybozu/web/office/Detail.aspx?id=52)という記事を参照してください。

**いつでも試用環境にアクセスできるよう、試用の準備完了メールに記載されてい 3. るアクセスURLをWebブラウザーのお気に入りに追加します。** 

ログイン用URLをお気に入りに追加する手順の詳細は[、ログイン画面をお気に入りに登録](#page-15-0) [する方法\(16ページ\)](#page-15-0)を参照してください。

- **https://(サブドメイン名).cybozu.com/にアクセスして、ログイン名とパス 4. ワードを入力し、[ログイン]をクリックします。** 
	- ログイン名: 試用を申し込む際に登録したメールアドレスです。
	- パスワード: •

試用を申し込む際に入力したパスワードです。

アクセスURLがわからない場合は、よくあるご質問[のアクセスURL、初回ログイン方法が](https://faq.cybozu.info/alphascope/cybozu/web/cybozu.com/Detail.aspx?id=66) [わかりません。](https://faq.cybozu.info/alphascope/cybozu/web/cybozu.com/Detail.aspx?id=66)という記事を参照してください。

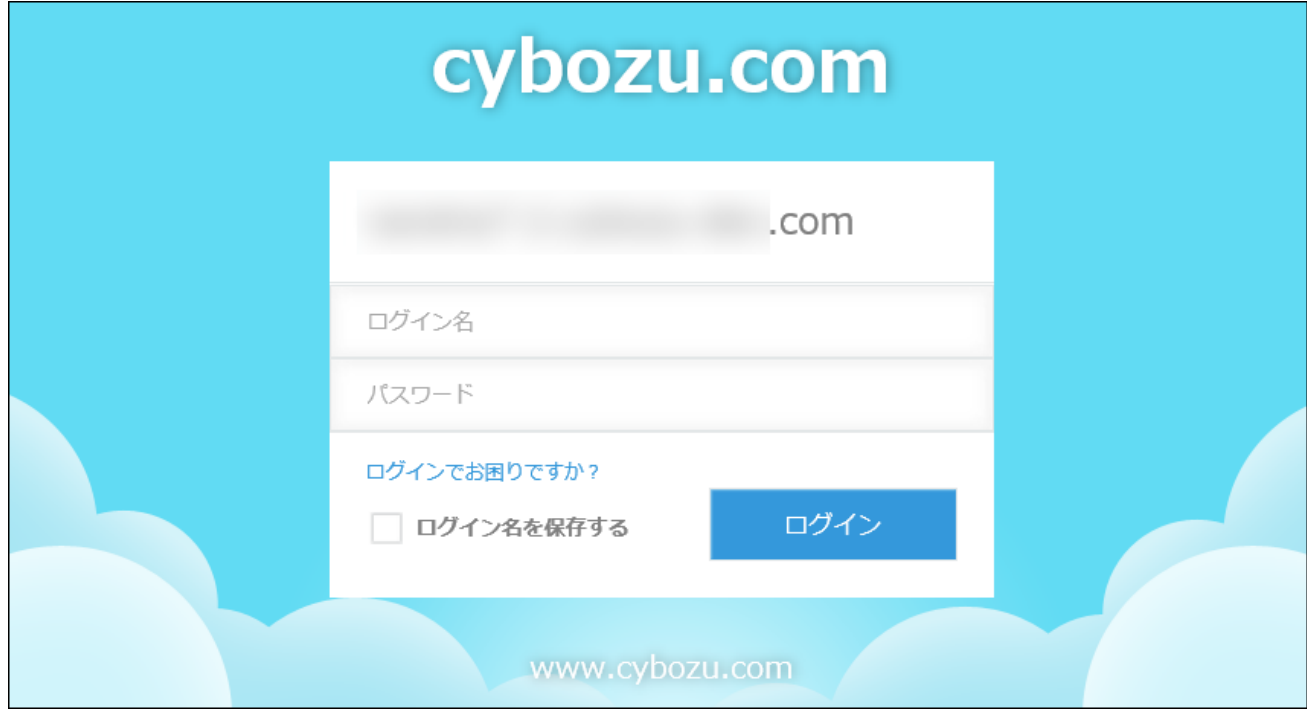

**ユーザーの登録やシステムの事前設定など、運用の前に必要な設定をします。 5.**  運用の前に必要な設定は[、試用/購入直後にシステム管理者が行うこと\(6ページ\)](#page-5-0)を参照し てください。

### 購入方法

サイボウズ Officeを購入する際は、次の内容を確認してから手続きをします。

- 利用ユーザー数 •
- サイボウズ Officeのコース(スタンダードか、プレミアムか)
- 利用期間
- お支払方法 •

購入手続きの詳細は、製品サイトの[購入方法を](https://office.cybozu.co.jp/price/cloud/howto/)参照してください。

サービス利用開始の案内メールが確認できたら、[試用/購入直後にシステム管理者が行うこと\(6](#page-5-0) [ページ\)](#page-5-0)を参照し、必要な設定をします。

## <span id="page-5-0"></span>1.2. 試用または購入直後にシステム管理者が行うこと

サイボウズ Officeの試用または購入直後にシステム管理者が行う設定を説明します。 完了したStepのチェックボックスを選択すると、チェックシートとして利用できます。

### **補足**

Webブラウザーのキャッシュを削除すると、各Stepのチェックボックスの選択が外れま • す。

### **Steps:**

- Step 1 [cybozu.com共通管理にアクセスします。](#page-6-0)
- Step 2 [ログインURLとセキュリティの設定をします。](#page-6-1)
- Step 3 [組織を追加します。](#page-6-1)
- Step 4 [ユーザーを追加します。](#page-7-0)
- Step 5 [組織のメンバーを設定します。](#page-8-0)
- Step 6 [cybozu.com共通管理者を設定します。](#page-9-0)
- Step 7 [サイボウズ Officeのシステム設定画面にアクセスします。](#page-10-0)
- Step 8 [運用に応じて、使用するアプリケーションや機能を設定します。](#page-10-1)
- Step 9 [使用するアプリケーションごとに必要な設定をします。](#page-11-0)
- <u>Step 10  [ユーザーに利用開始を連絡します。](#page-12-0)</u>

#### <span id="page-6-0"></span>**Step 1 cybozu.com共通管理 cybozu.com共通管理にアクセスします。**

cybozu.com共通管理は、ユーザー管理やセキュリティ設定など、サイボウズのクラウド サービス全体に共通する設定を管理するサービスです。

手順は、cybozu.comヘルプ[のcybozu.com共通管理にログインする方](https://jp.cybozu.help/general/ja/id/02080.html#list_start_admin_start_10)法を参照してくだ さい。

<span id="page-6-1"></span>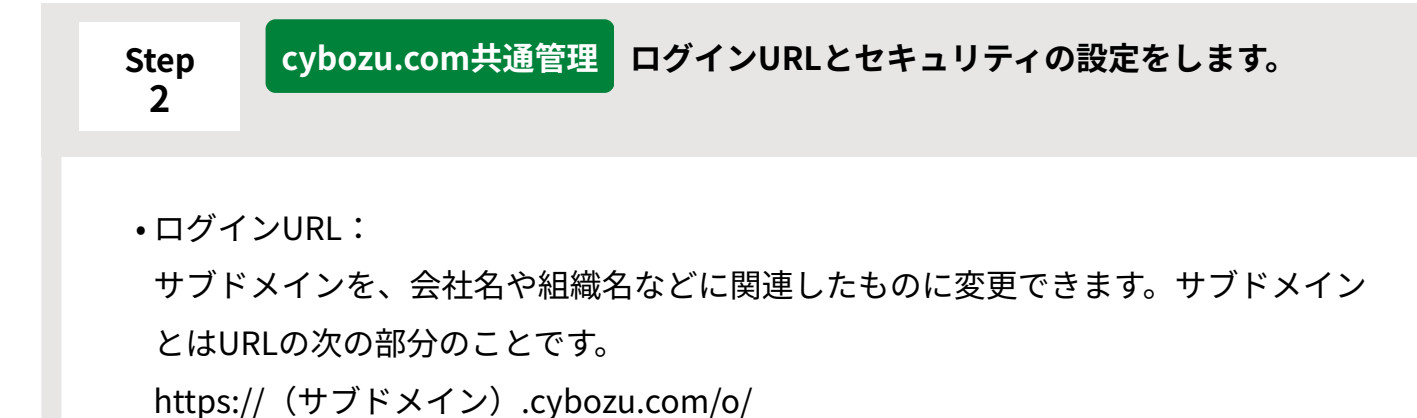

サブドメインを変更すると、サイボウズ OfficeのログインURLが変わります。詳細

は、cybozu.comヘルプの[サブドメインを変更する方](https://jp.cybozu.help/general/ja/id/02076.html)法を参照してください。

パスワードポリシー: •

ユーザーのログインパスワードの最小文字数や有効期間などのパスワードポリシーを

設定します。詳細は、cybozu.comヘルプの[パスワードの複雑さや有効期間を設定す](https://jp.cybozu.help/general/ja/id/02055.html) [る方](https://jp.cybozu.help/general/ja/id/02055.html)法を参照してください。

アクセス制限: • 必要に応じて、社外からのアクセスに制限をかけます。詳細は、cybozu.comヘルプ の[アクセス制限に関するセキュリティの概要](https://jp.cybozu.help/general/ja/id/02046.html)を参照してください。

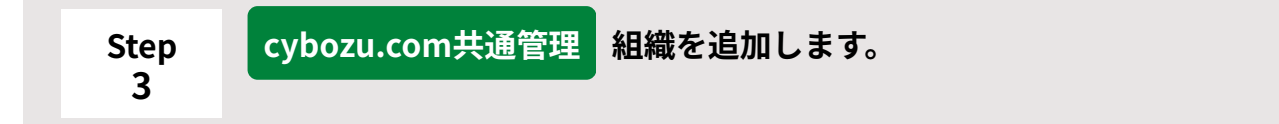

お客様の所属する部署や会社構成を組織として、cybozu.com共通管理に登録します。 組織を登録しておくと、組織ごとにアクセス権や更新通知を設定できるため、情報の管理 に便利です。

詳細は、cybozu.comヘルプ[の組織を追加する](https://jp.cybozu.help/general/ja/id/020162.html)方法を参照してください。

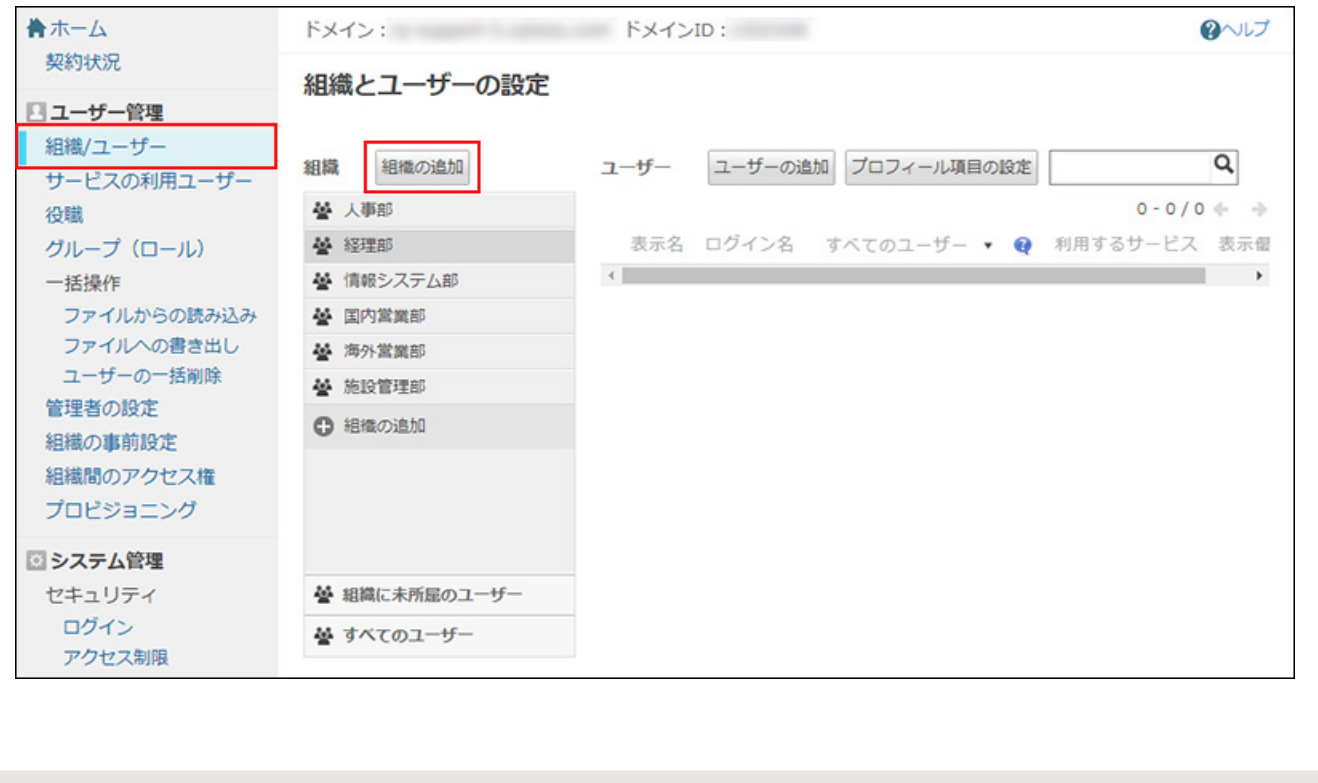

<span id="page-7-0"></span>**Step 4 cybozu.com共通管理 ユーザーを追加します。** サイボウズ Officeを利用するユーザーを追加します。

「利用するサービス」欄では、必ず「サイボウズ Office」のチェックボックスを選択して ください。

詳細は、cybozu.comヘルプ[のユーザーを追加する](https://jp.cybozu.help/general/ja/id/020218.html)方法を参照してください。

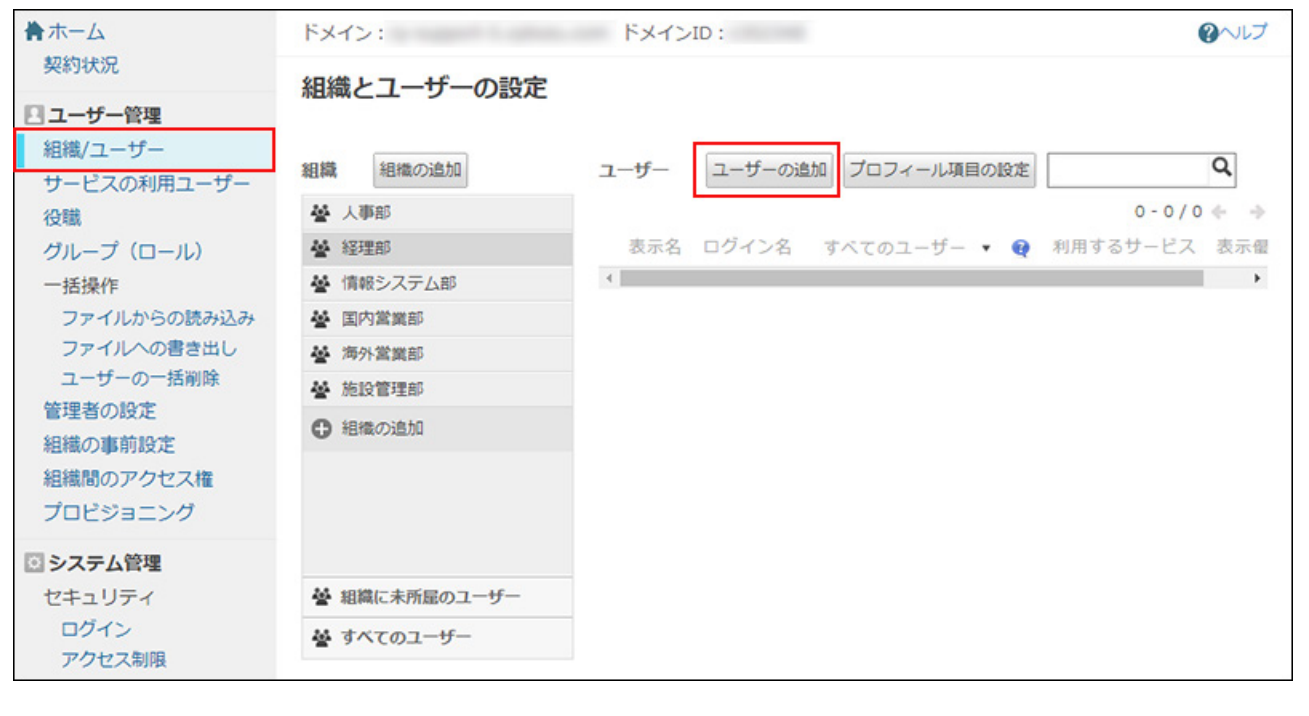

<span id="page-8-0"></span>**Step 5 cybozu.com共通管理 組織のメンバーを設定します。**

Step3で登録した組織に、Step4で登録したユーザーを紐付けます。 詳細は、cybozu.comヘルプ[の組織のメンバーを変更する](https://jp.cybozu.help/general/ja/id/020166.html)方法を参照してください。

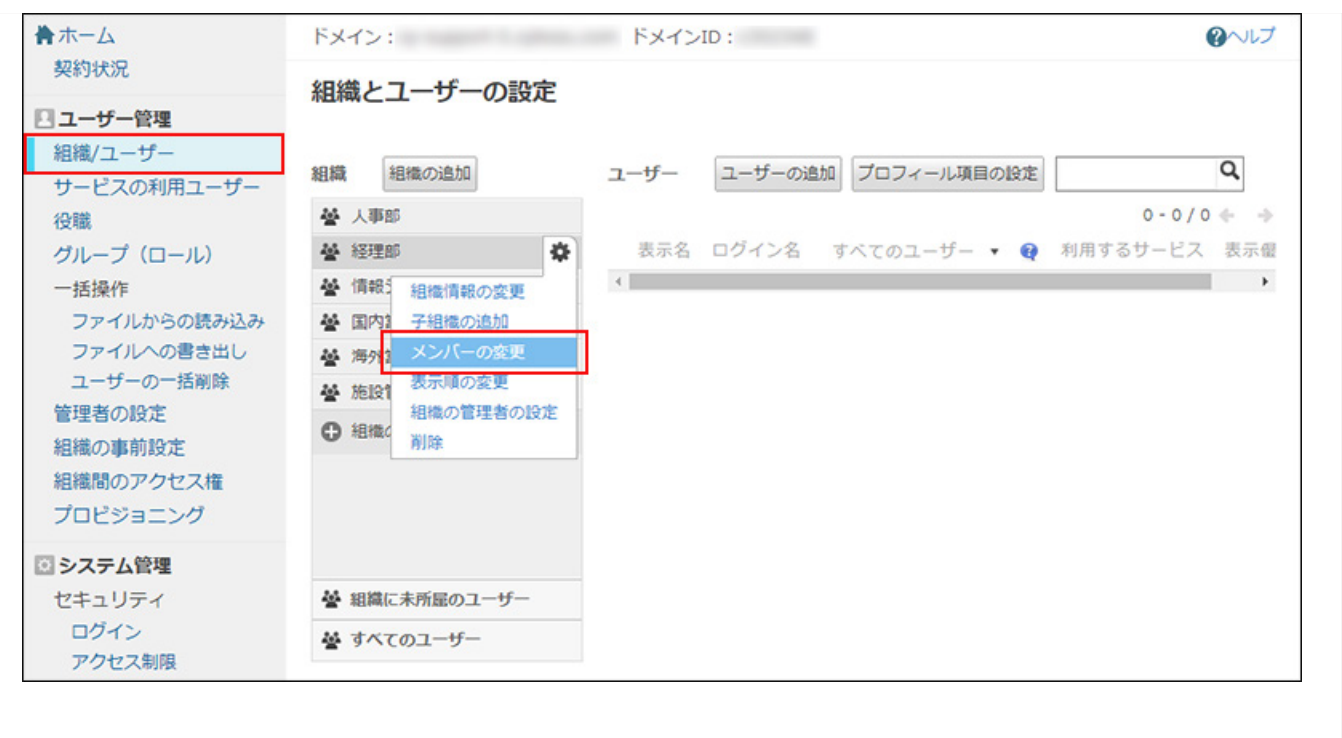

<span id="page-9-0"></span>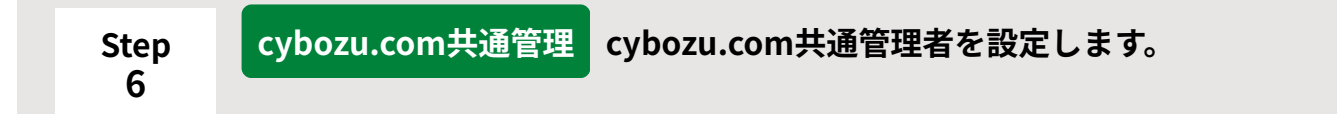

cybozu.com共通管理者は、cybozu.com共通管理でユーザー管理やシステム管理を行う ほか、サイボウズ Officeのシステム管理も行います。設定方法は、cybozu.comヘルプの [cybozu.com共通管理者の設定](https://jp.cybozu.help/general/ja/id/0208.html)を参照してください。

管理者の違いについては、cybozu.comヘルプの[管理者の種類を](https://jp.cybozu.help/general/ja/id/0207.html)参照してください。

設定したあと、ヘッダー左側のサイボウズ Officeのアイコンをクリックして、サイボウズ Officeの画面を表示します。

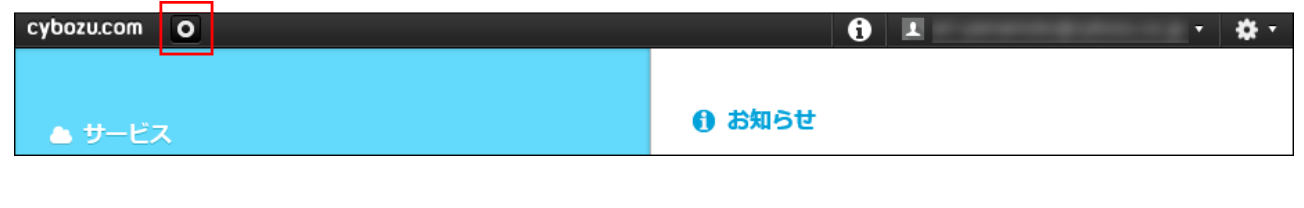

<span id="page-10-0"></span>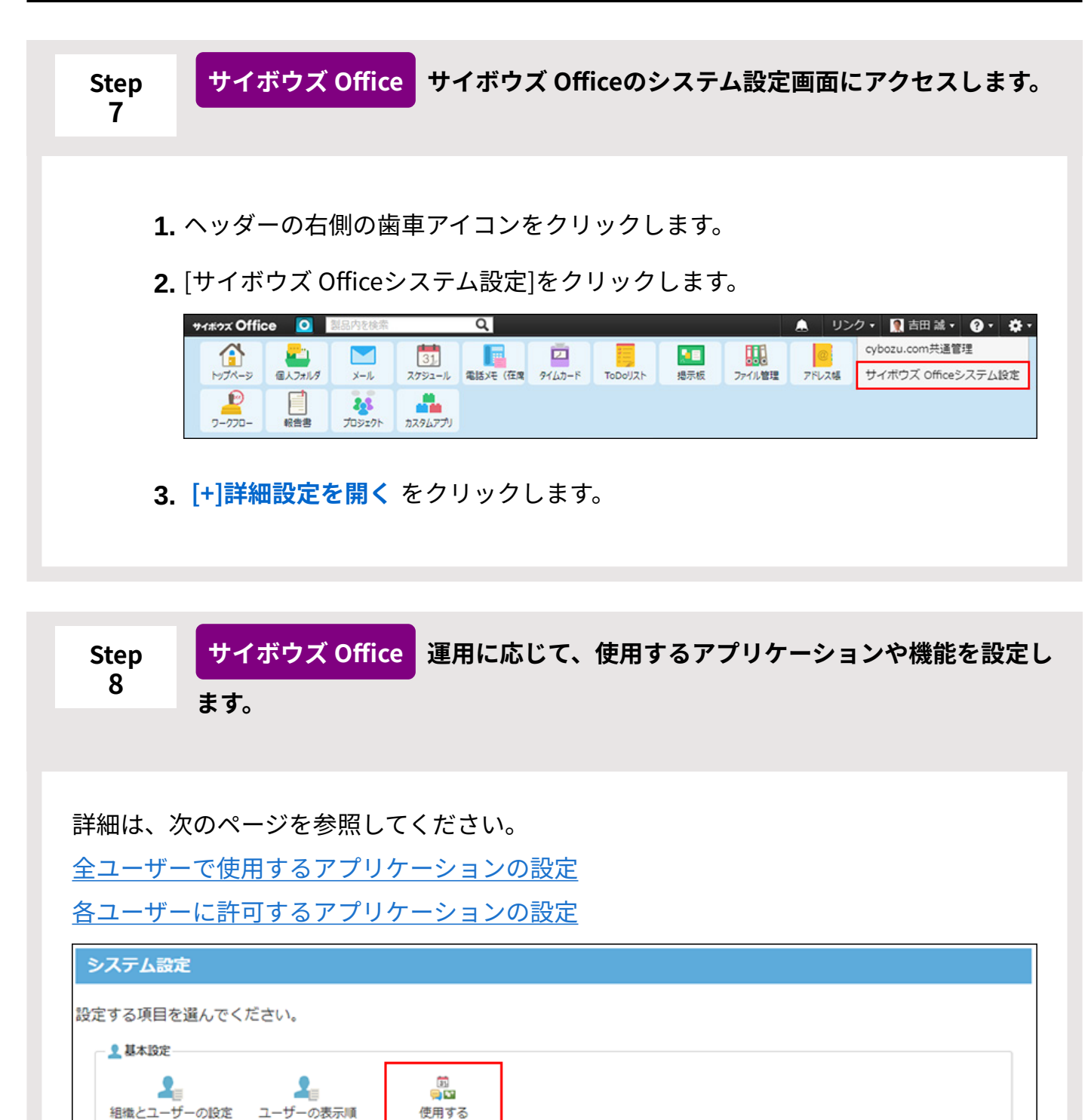

アプリケーション

1

最新情報における

制限

 $\frac{1}{2}$ 

サイズ制限

合

トップページの

レイアウト

 $\mathbf{A}$ 

書式編集と

画像ファイル

 $\mathbb{F}$ 

アプリケーション

メニュー

I.

JavaScript

ファイルの設定

4음

個人に許可する

アプリケーション

^⊌

リダイレクト

à

ネット連携サービス

<span id="page-10-1"></span>200カスタマイズ

G)

トップページでの

連絡

 $\mathcal{L}_{\alpha}$ 

リアクションの初期値

### 1 章 運用前に

<span id="page-11-0"></span>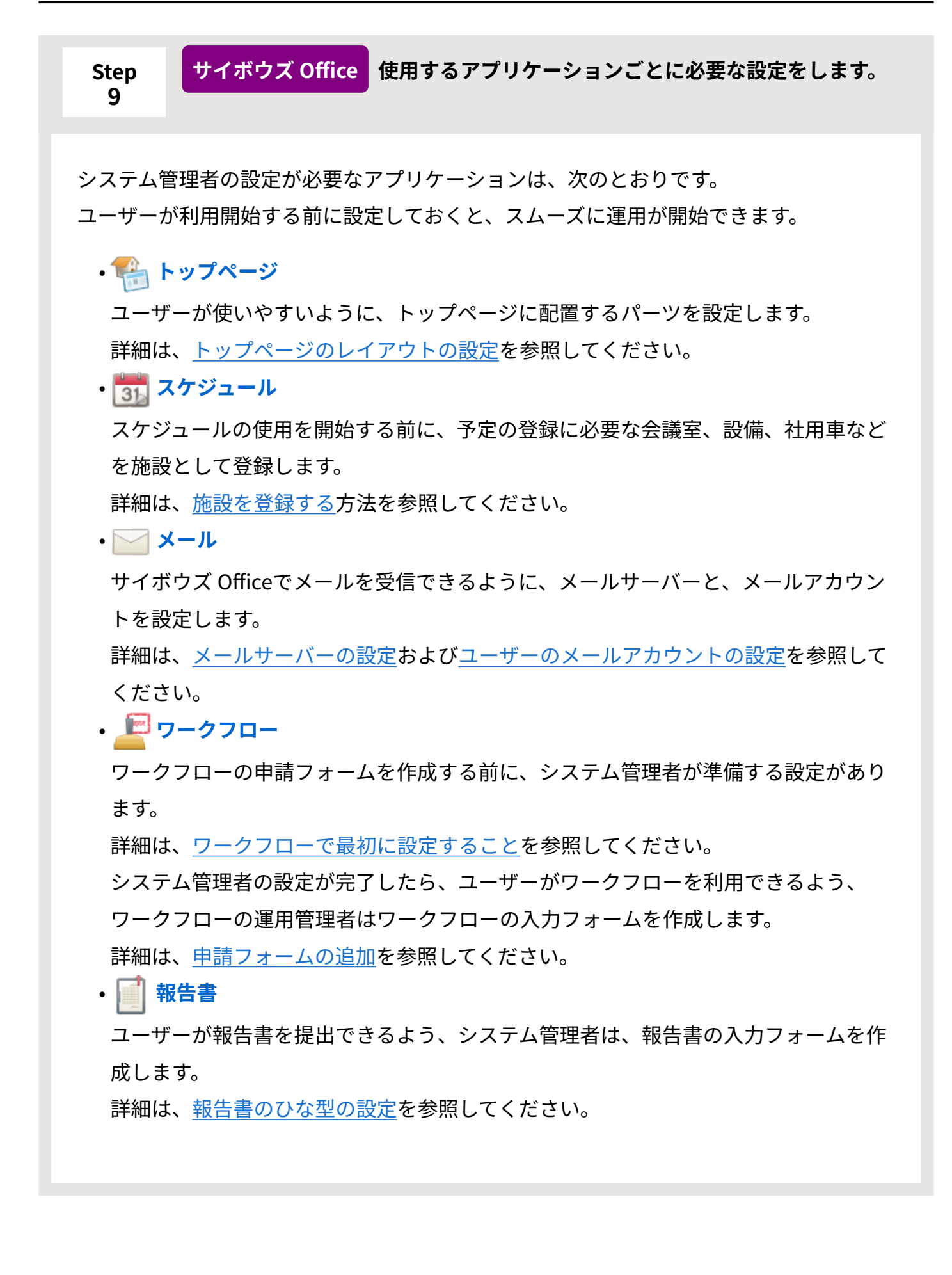

<span id="page-12-0"></span>**Step 10 ユーザーに利用開始を連絡します。**

次の情報をユーザーに連絡します。

ログインURL •

「https://(サブドメイン名).cybozu.com/o/」

次回からログインが簡単になるよう、ログインURLはWebブラウザーのブックマーク やお気に入りに追加しておくことを、ユーザーに連絡してください。 お気に入りに追加する方法は、[ログイン画面をお気に入りに登録する方法\(16ページ\)](#page-15-0) を参照してください。

- ログイン名 •
- パスワード •
- Basic認証が有効な場合、Basic認証のユーザー名とパスワード •

### **補足**

- Step3からStep5までは、CSVファイルを使って一括で登録することもできます。 詳細は[、ファイルを使用したデータの編集](https://jp.cybozu.help/general/ja/id/020139.html)を参照してください。
- ログイン時のセキュリティを高めるために、認証アプリを利用した2要素認証を利用できま す。ただし、2要素認証を設定したユーザーは、Cybozu Desktop 2からサイボウズ Office にアクセスできなくなります。

詳細は[、2要素認証を](https://jp.cybozu.help/general/ja/id/02042.html)参照してください。

# <span id="page-13-0"></span>1.3. 利用開始時にユーザーが行うこと

サイボウズ Officeを初めて利用する際に、ユーザーが行う設定と作業の流れを説明します。 完了したStepのチェックボックスを選択すると、チェックシートとして利用できます。

### **補足**

Webブラウザーのキャッシュを削除すると、各Stepのチェックボックスの選択が外れま • す。

### **Steps:**

- Step 1 [システム管理者にログインするために必要な情報を確認します。](#page-13-1)
- Step 2 <u>[サイボウズ Officeにログインします。](#page-13-2)</u>
- <u>Step 3 [自分のパスワードを変更します。](#page-14-0)</u>
- Step 4 [個人設定で、自分のプロフィールやメール通知の設定をします。](#page-14-1)
- Step 5 [サイボウズ Officeの基本的な操作を確認します。](#page-14-2)
- Step 6 [サイボウズ Officeの利用を開始します。](#page-15-1)

<span id="page-13-1"></span>**Step システム管理者にログインするために必要な情報を確認します。**

- ログインURL(https://(サブドメイン名).cybozu.com/o/)
- ログイン名 •

**1**

- パスワード •
- Basic認証が有効な場合、Basic認証のユーザー名とパスワード •

<span id="page-13-2"></span>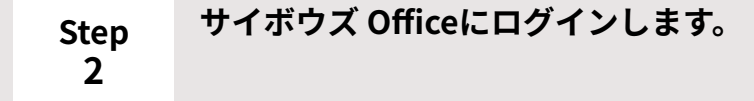

次の手順で、サイボウズ Officeにログインします。

- 「https://(サブドメイン名).cybozu.com/o/」にアクセスします。 **1.**
- 手順1のURLをWebブラウザーのブックマークやお気に入りに追加します。 **2.**  URLをお気に入りに追加する手順の詳細は[、ログイン画面をお気に入りに登録](#page-15-0) [する方法\(16ページ\)を](#page-15-0)参照してください。
- Step1で確認したログイン名とパスワードを入力し、ログインします。 **3.**

<span id="page-14-0"></span>**Step 3 自分のパスワードを変更します。**

詳細は[、ログイン名やパスワードを変更する](https://jp.cybozu.help/general/ja/id/020407.html)方法を参照してください。

Step1のパスワードを継続して使用する場合は、パスワードの変更は不要です。Step4に 進みます。

#### <span id="page-14-1"></span>**Step 4 個人設定で、自分のプロフィールやメール通知の設定をします。**

自分のプロフィールを設定する手順は、[プロフィールを変更する方](https://jp.cybozu.help/general/ja/id/020412.html)法を参照してくださ い。

予定の変更や電話メモの登録があることなどをメールで知らせる機能があります。設定方 法の詳細は[、メール通知の設定](https://jp.cybozu.help/o/ja/user/per/p03/n_mail.html)を参照してください。

<span id="page-14-2"></span>**Step サイボウズ Officeの基本的な操作を確認します。**

**5**

詳細は[、基本的な操作](https://jp.cybozu.help/o/ja/user/per/p02.html)を参照してください。

**6**

<span id="page-15-1"></span>**Step サイボウズ Officeの利用を開始します。**

必要に応じて[、ユーザーマニュアルを](https://jp.cybozu.help/o/ja/user.html)参照してください。

# <span id="page-15-0"></span>1.4. ログイン画面をお気に入りに登録する方法

サイボウズ Officeにアクセスしやすくなるよう、アクセスURLをWebブラウザーのお気に入り (ブックマーク)に追加します。

## Google Chromeの場合

- ここでは、次の環境でお使いの場合を例に説明します。
	- OS:Windows 10 Pro
	- Webブラウザー:Google Chrome •

**操作手順:**

- **Google Chromeを起動し、サイボウズ Officeのログイン画面を表示します。 1.**
- **サイボウズ Officeにログインします。 2.**
- **アドレスバーの右にある をクリックします。 3.**
- **ブックマークの名前とフォルダを設定し、 完了 をクリックします。 4.**

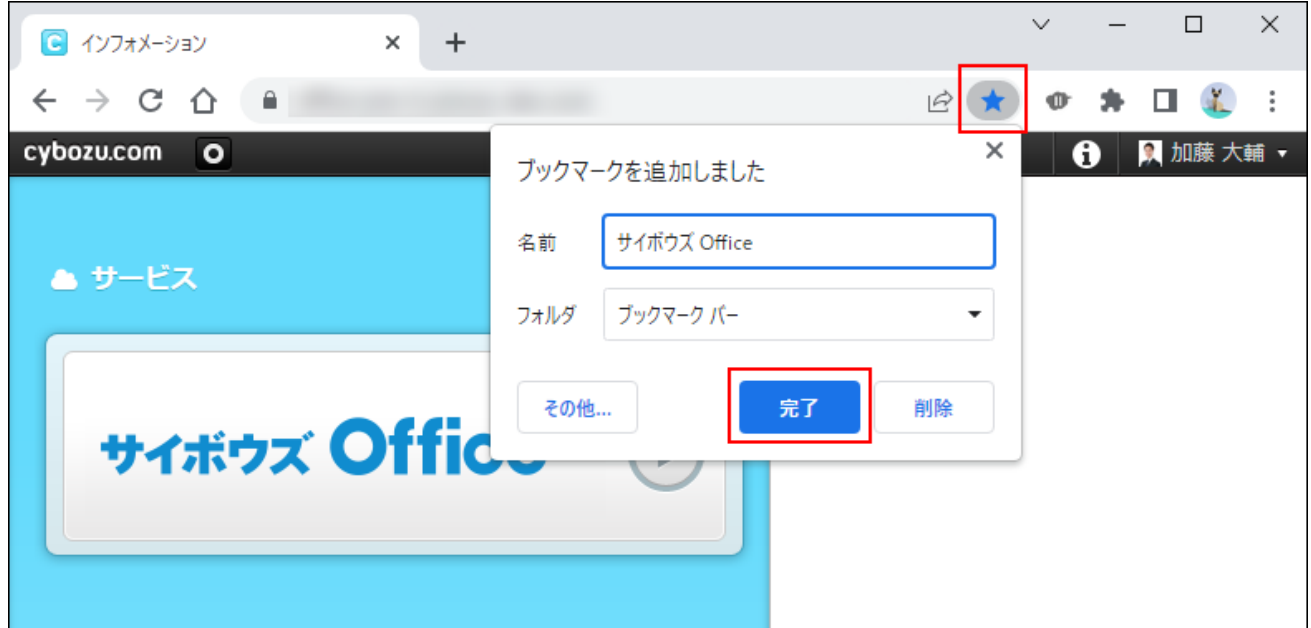

**5. ブックマークに追加されていることを確認します。**

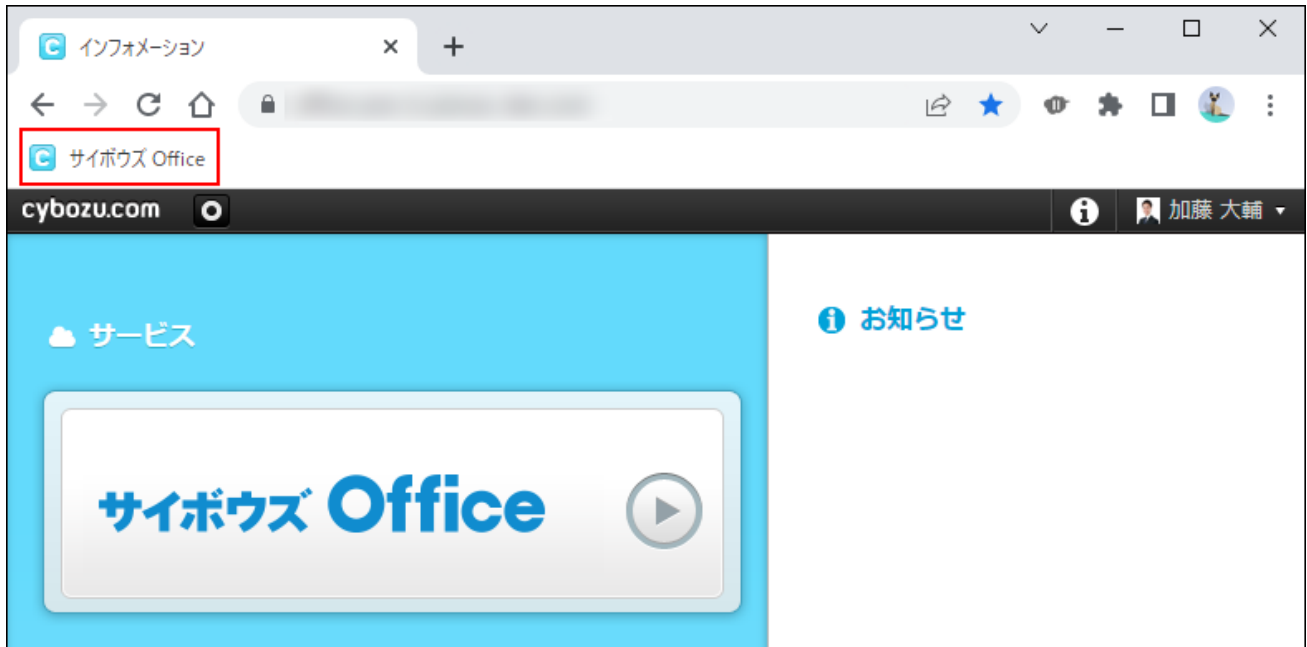

# Microsoft Edgeの場合

ここでは、次の環境でお使いの場合を例に説明します。

- OS:Windows 10 Pro
- Webブラウザー:Microsoft Edge
	- **Microsoft Edgeを起動し、サイボウズ Officeのログイン画面を表示します。 1.**
	- **サイボウズ Officeにログインします。 2.**
	- **ツールバーの をクリックします。 3.**
	- **お気に入りに登録する名前と作成先を指定し、 追加 をクリックします。 4.**

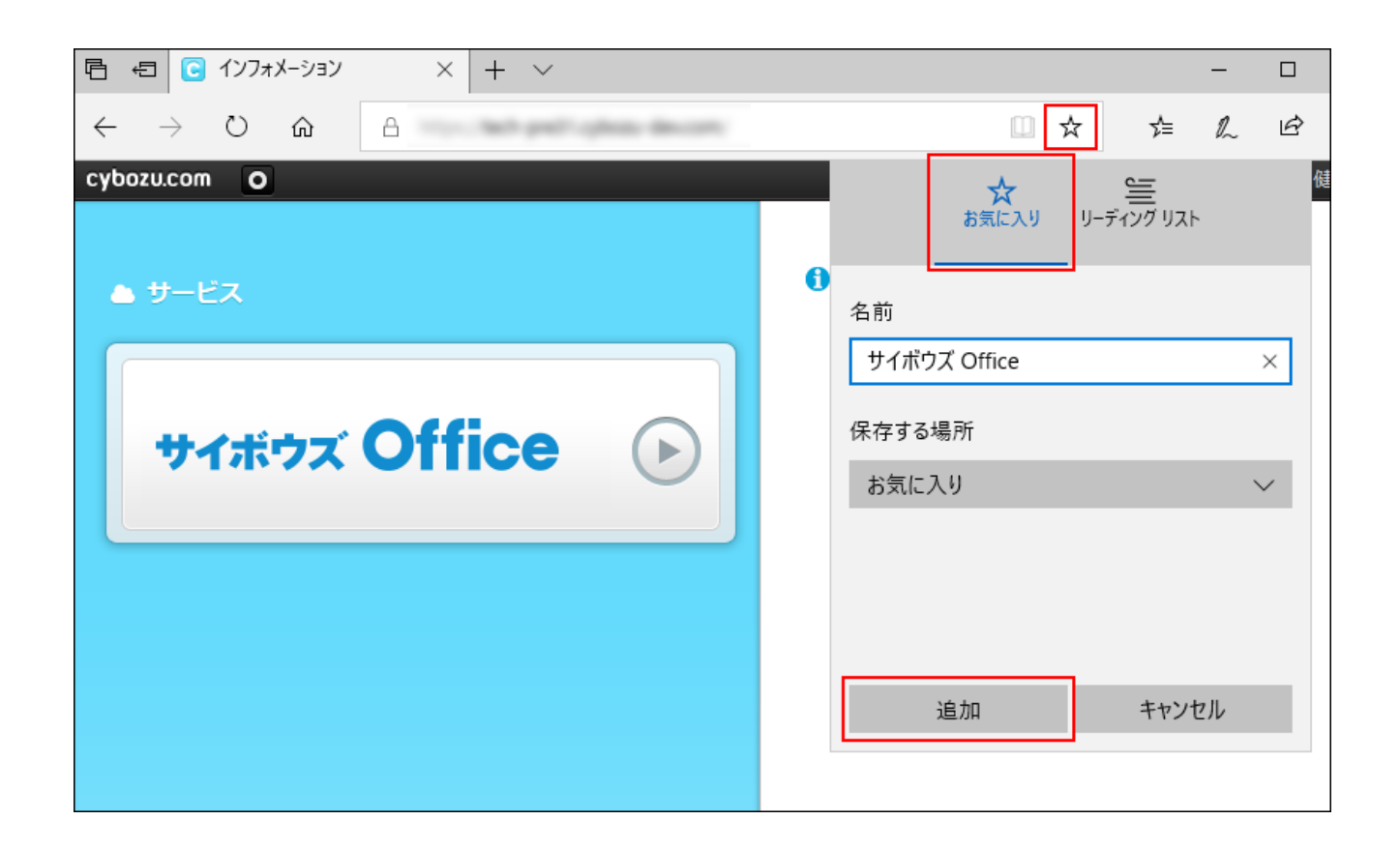

**ツールバーの をクリックし、お気に入りに追加されていることを確認しま 5. す。**

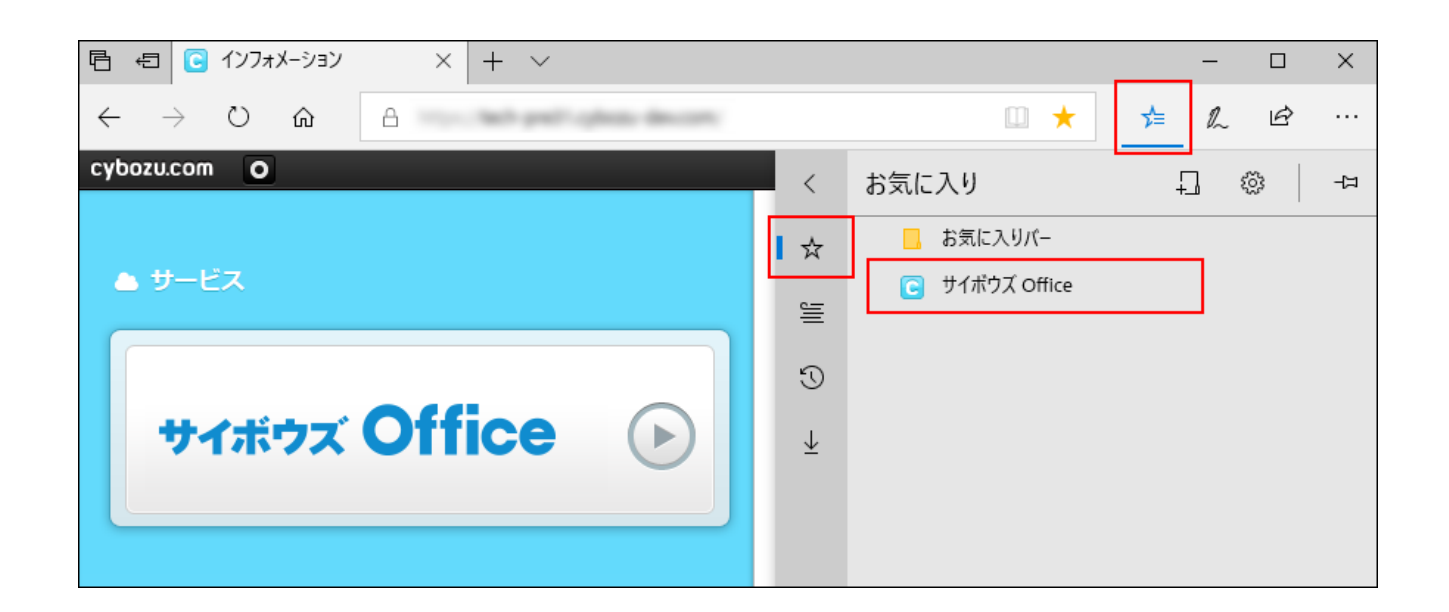

**6. 設定ウィンドウ以外の場所をクリックして、設定ウィンドウを閉じます。**

© Cybozu